# *WIRESHARKUNIVERSITY*

# **Wireshark® 101 Essential Skills for Network Analysis Student Manual**

2nd Edition

*Always ensure you have proper authorization before you listen to and capture network traffic.* 

Protocol Analysis Institute, Inc 59 Damonte Ranch Parkway, #B340 Reno, Nevada 89521 USA *www.packet-level.com* 

Wireshark University *info@wiresharktraining.com www.wiresharktraining.com* Copyright 2016, Protocol Analysis Institute, Inc., dba Chappell University and Wireshark University. All rights reserved. No part of this Student Manual, or related materials, including interior design, cover design, and contents of the Student Manual, All Access Pass web site, *[www.lcuportal2.com](http://www.lcuportal2.com)*, may be reproduced or transmitted in any form, by any means (electronic, photocopying, recording, or otherwise) without the prior written permission of the publisher.

To arrange bulk purchase discounts for sales promotions, events, training courses, or other purposes, please contact Chappell University via email (*[info@chappellU.com](mailto:info@chappellU.com)*), phone (1-408-378-7841), or mail (59 Damonte Ranch Parkway, #B340, Reno, NV 89521).

This Student Manual and course are based on the book, "*Wireshark 101: Essential Skills for Network Analysis*," available worldwide in print and electronic version. For more information, visit *[www.wiresharkbook.com](http://www.wiresharkbook.com)*.

Distributed worldwide for Chappell University through Protocol Analysis Institute, Inc. Protocol Analysis Institute, Inc. is the exclusive educational materials developer for Chappell University.

For general information on Chappell University or Protocol Analysis Institute, Inc., including information on corporate licenses, updates, future titles, or courses, contact the Protocol Analysis Institute, Inc., at 408/3787841 or send email to *[info@chappellU.com](mailto:info@chappellU.com)*.

**Trademarks.** All brand names and product names used in this Student Manual or mentioned in this course are trade names, service marks, trademarks, or registered trademarks of their respective owners. Wireshark and the "fin" logo are registered trademarks of the Wireshark Foundation.

**Limit of Liability/Disclaimer of Warranty**. The author and publisher have used their best efforts in preparing this Student Manual and the related materials used in this Student Manual. Protocol Analysis Institute, Inc., Chappell University, and the author(s) make no representations or warranties of merchantability of fitness for a particular purpose. Protocol Analysis Institute, Inc., and Chappell University assume no liability for any damages caused by following the instructions or using the techniques or tools listed in this Student Manual or related materials used in this course. Protocol Analysis Institute, Inc., Chappell University, and the author(s) make no representations or warranties that extend beyond the descriptions contained in this paragraph. No warranty may be created or extended by sales representatives or written sales materials. The accuracy or completeness of the information provided herein and the opinions stated herein are not guaranteed or warranted to produce any particular result and the advice and strategies contained herein may not be suitable for every individual. Protocol Analysis Institute, Inc., Chappell University, and author(s) shall not be liable for any loss of profit or any other damages, including without limitation, special, incidental, consequential, or other damages.

**Copy Protection**. In all cases, reselling, renting, or duplication of this Student Manual and related materials used in this training course without explicit written authorization is expressly forbidden. We will find you, ya know. So don't steal or plagiarize this Student Manual or related materials.

#### **Lab 1: Use Packets to Build a Picture of a Network**

When you are analyzing traffic, try to get a feel for the network layout from what you can learn in the packets. Who is sending the packets? Who are the targets? What are their MAC and IP addresses? If multiple hosts talk through a device, it is likely a router. Switches are transparent, but you must assume that clients go through switches to reach a router.

In this lab you will examine the MAC and IP addresses to build a picture of a portion of a network. In addition, you will look at the **Protocol** column to determine what applications are running on various hosts. Red text indicates that we just learned this information from the current frame.

*Frame 1* 

```
Frame 1: 134 bytes on wire (1072 bits), 134 bytes captured (1072 bits) on interface 0
Ethernet II, Src: Cadant_31:bb:c1 (00:01:5c:31:bb:c1), Dst: IPv6mcast_01 (33:33:00:00:00:01)
Internet Protocol Version 6, Src: fe80::201:5cff:fe31:bbc1, Dst: ff02::1
```
Launch **Wireshark**, click the **File Open** button  $\Box$  on the main tool bar and double-click on *general101.pcapng* to open this file.

Examine the Packet List pane. Frame 1 uses IPv6. Look in the Ethernet and IP headers for this frame in the Packet Details pane (shown below). This appears to be an IPv6 multicast (note the *IPv6mcast* designation in the destination Ethernet address field).

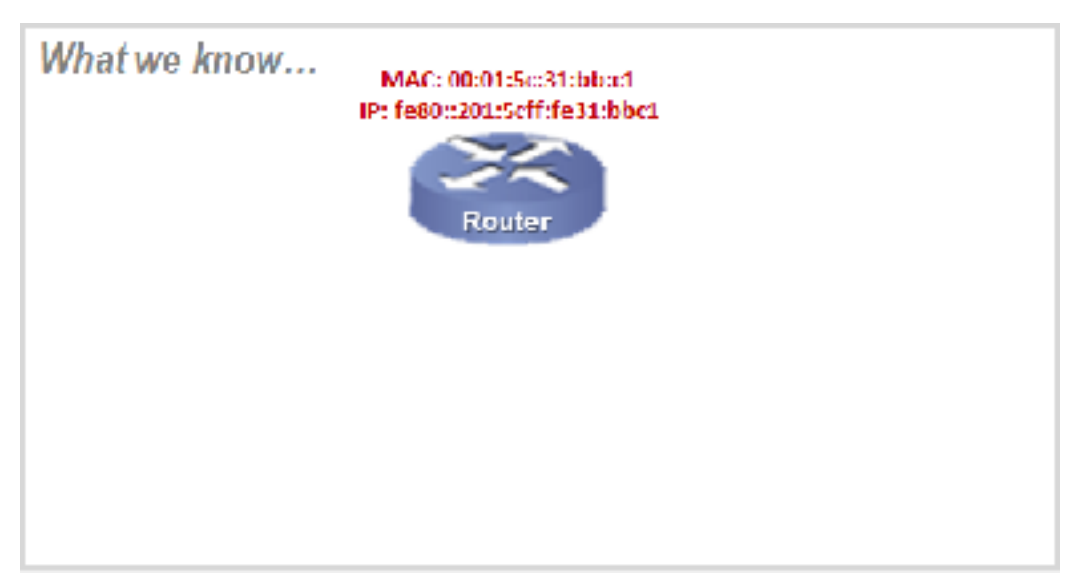

```
Frame 2 
Frame 2: 60 bytes on wire (480 bits), 60 bytes captured (480 bits) on interface 0
Ethernet II, Src: Cadant_31:bb:c1 (00:01:5c:31:bb:c1), Dst: Broadcast (ff:ff:ff:ff:ff:ff:ff:ff
Address Resolution Protocol (request)
```
Frame 2 is an ARP packet. Look inside the Ethernet header then inside the ARP portion of the packet. This ARP request is sent to locate the MAC address of the Target IP Address.

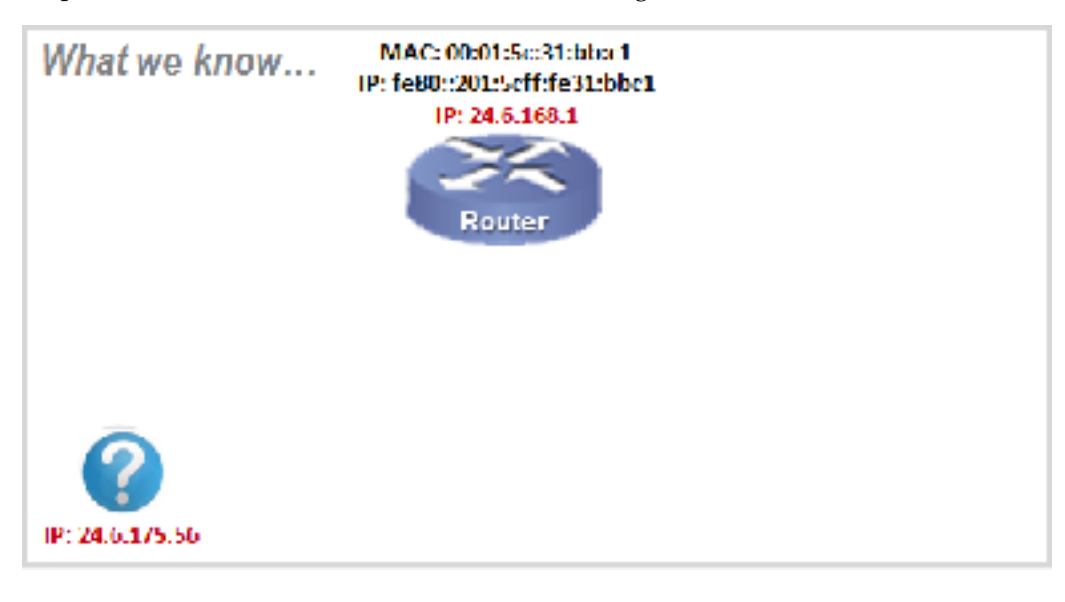

*Frame 3* 

```
Frame 3: 66 bytes on wire (528 bits), 66 bytes captured (528 bits) on interface 0
Ethernet II, Src: HewlettP_a7:bf:a3 (d4:85:64:a7:bf:a3), Dst: Cadant_31:bb:c1 (00:01:5c:31:b
Internet Protocol Version 4, Src: 24.6.173.220, Dst: 216.168.252.157
Transmission Control Protocol, Src Port: 41865, Dst Port: 80, Seq: 0, Len: 0
```
Frame 3 is a TCP handshake packet to the HTTP port. Again, look in the Ethernet header and IP header to build your picture of the network. Since the target has not responded, we really can't say the target is there. We will mark it with a question mark until we see it talk on the network.

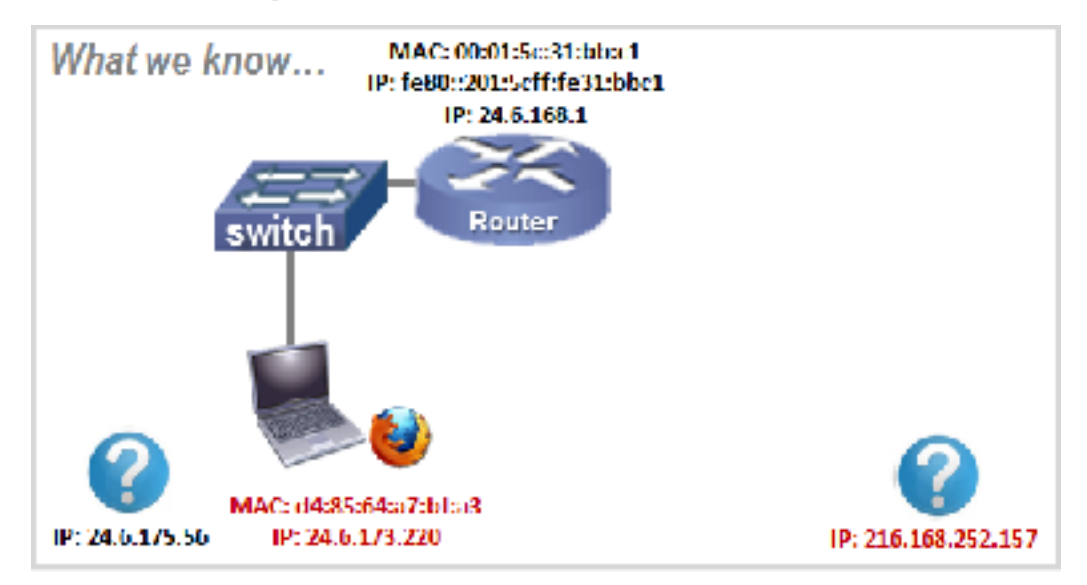

#### **Copyright Wireshark University 5**

*Frame 4*<br>Frame 4: 66 bytes on wire (528 bits), 66 bytes captured (528 bits) on interface 0 Ethernet II, Src: Cadant\_31:bb:c1 (00:01:5c:31:bb:c1), Dst: HewlettP\_a7:bf:a3 (d4:85:64:a7:b Internet Protocol Version 4, Src: 216.168.252.157, Dst: 24.6.173.220 Transmission Control Protocol, Src Port: 80, Dst Port: 41865, Seq: 0, Ack: 1, Len: 0

Frame 4 is the reply to frame 3. We can now draw in the new HTTP server in our diagram. Look at the source MAC address in frame 4. It comes from the router, not the source server.

Remember that routers strip off the received MAC header and apply a new MAC header. The new MAC header contains the address of the router's interface on this network as the new source MAC address and the address of the destination device as the new destination MAC address. This is how a router forwards a packet. On your local network, you may see traffic from many different IP addresses come from the MAC address of the local router.

Frame 5 finishes the TCP 3-way handshake.

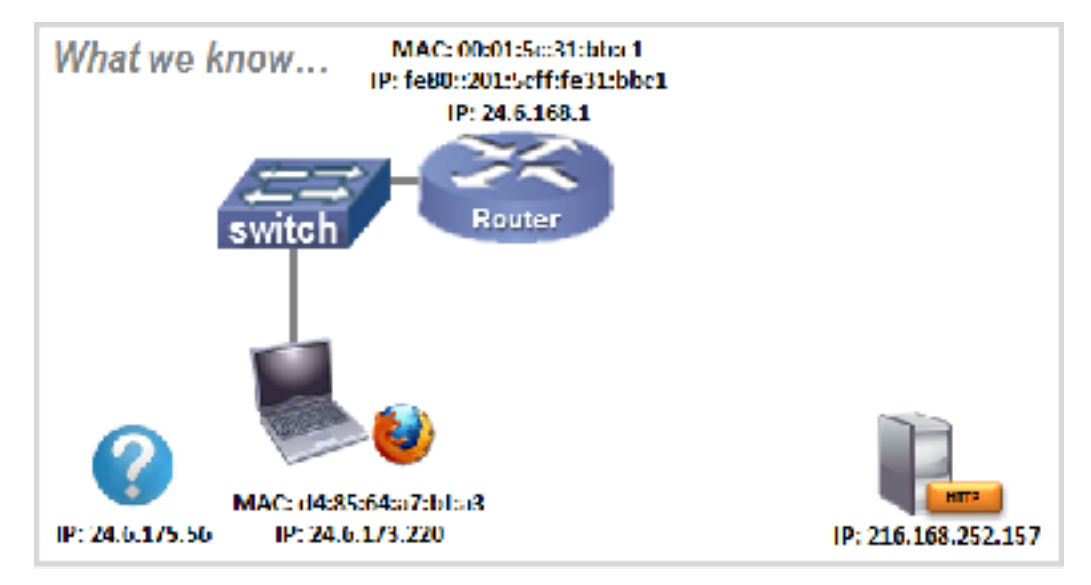

*Frame 6* 

```
Frame 6: 152 bytes on wire (1216 bits), 152 bytes captured (1216 bits) on interface 0
Ethernet II, Src: HewlettP_a7:bf:a3 (d4:85:64:a7:bf:a3), Dst: Broadcast (ff:ff:ff:ff:ff:ff)
Internet Protocol Version 4, Src: 24.6.173.220, Dst: 255.255.255.255
User Datagram Protocol, Src Port: 17500, Dst Port: 17500
```
Frame 6 is a Dropbox LAN Sync Discovery Protocol (DB-LSB-DISC) packet from our client. This packet is sent to the broadcast address.

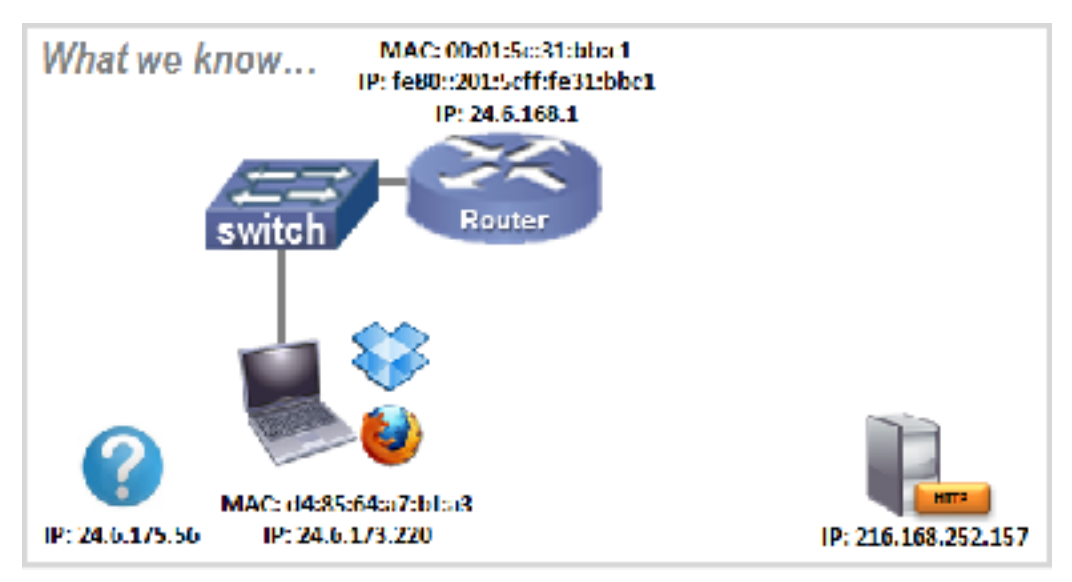

*Frame 7* 

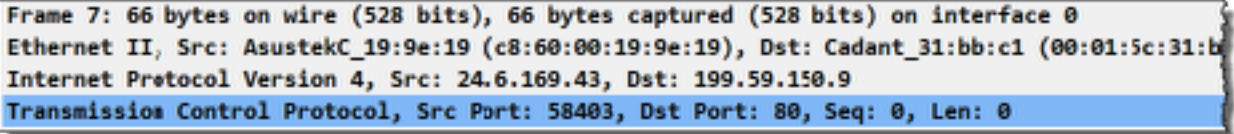

Frame 7 is another TCP handshake packet, but we have a new source and destination. We can now draw in a new source MAC and IP address and a new destination IP address. We must wait for the target to send a packet before we say it is definitely there.

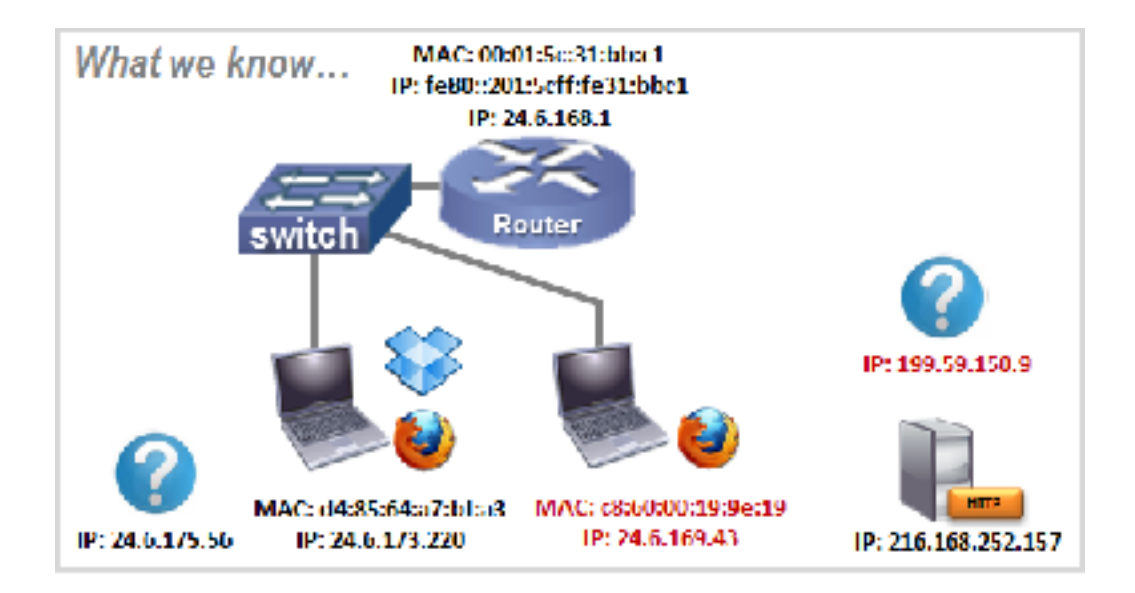

*Frame 8* 

Frame 8: 66 bytes on wire (528 bits), 66 bytes captured (528 bits) on interface 0 Ethernet II, Src: Cadant\_31:bb:c1 (00:01:5c:31:bb:c1), Dst: AsustekC\_19:9e:19 (c8:60:00:19:9 Internet Protocol Version 4, Src: 199.59.150.9, Dst: 24.6.169.43 Transmission Control Protocol, Src Port: 80, Dst Port: 58403, Seq: 0, Ack: 1, Len: 0

Frame 8 is the answer from the HTTP server (199.59.150.9). We now know that this server is talking on the wire. Frame 9 is the final piece of the TCP handshake.

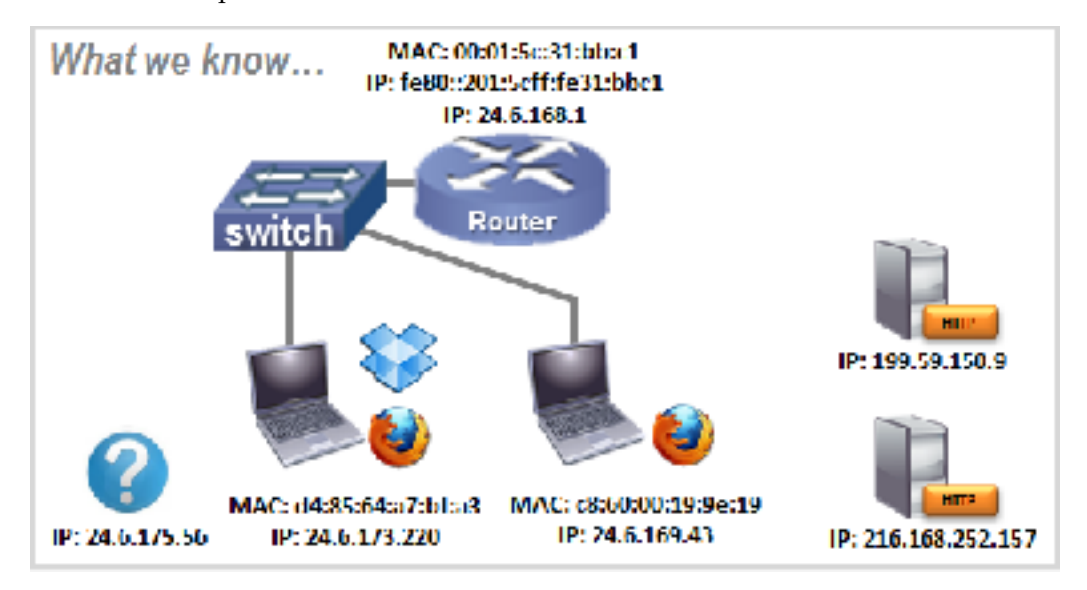

*Frame 10* 

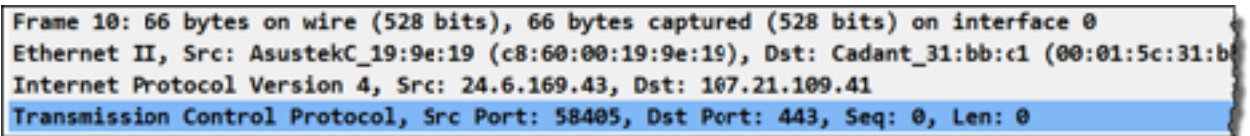

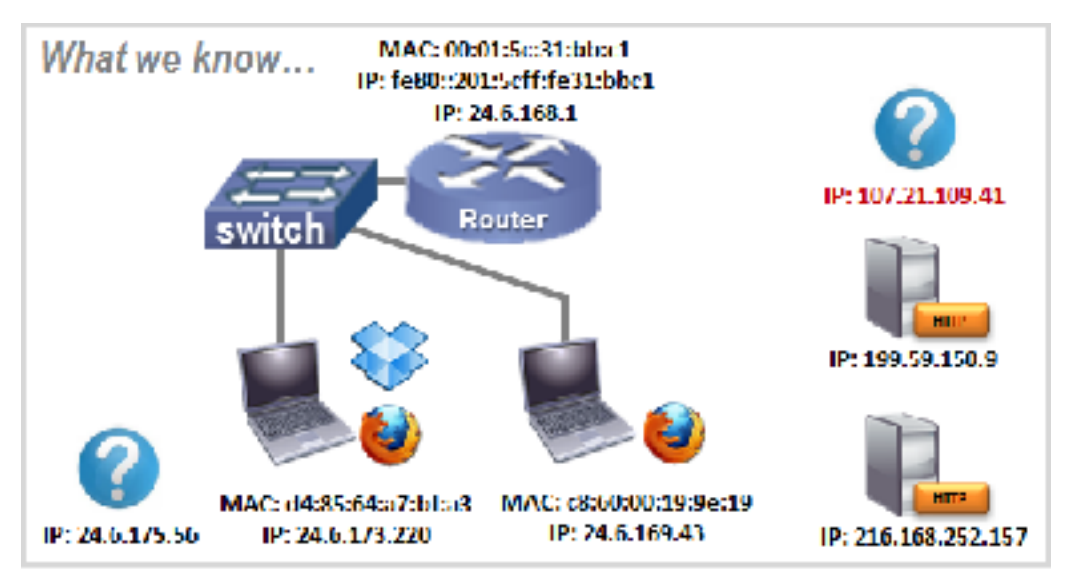

Frame 10 indicates that the other local host is trying to connect to another server. This time the target is port 443, the HTTPS port.

#### *Frame 11*

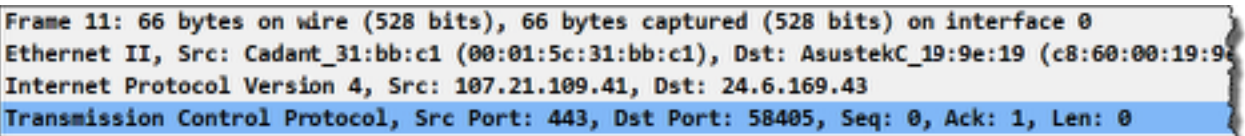

Frame 11 is a response from the target. We can now assume the target is running. Frame 12 finishes the TCP handshake and our drawing of the network we discovered just by looking at these first few packets in the trace file.

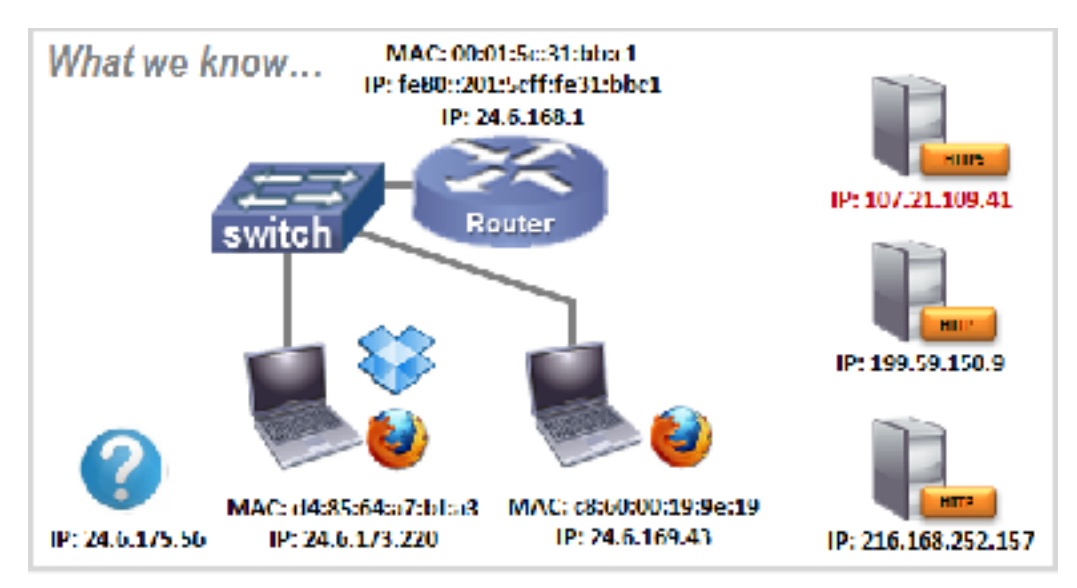

As you can see, lots of different conversations are occurring simultaneously. We can build a picture of the network based on the packets we see. Building an image of a network based on traffic is a common task used in analysis.

### **■ Lab 2: Capture and Classify Your Own Background Traffic (Optional) -NOTE Sparklines not Working**

Take a moment and capture your own background as we did in this section. When you complete your capture, perform some research on the resulting trace file to see if you can characterize all the traffic to/ from your machine when you are not touching the keyboard.

- **Step 1**: Close all applications except for Wireshark and any normal background applications that run on your machine.
- **Step 2:** Click the **Capture Options button** on the main toolbar.
- **Step 3:** Select the interface that sees active traffic.

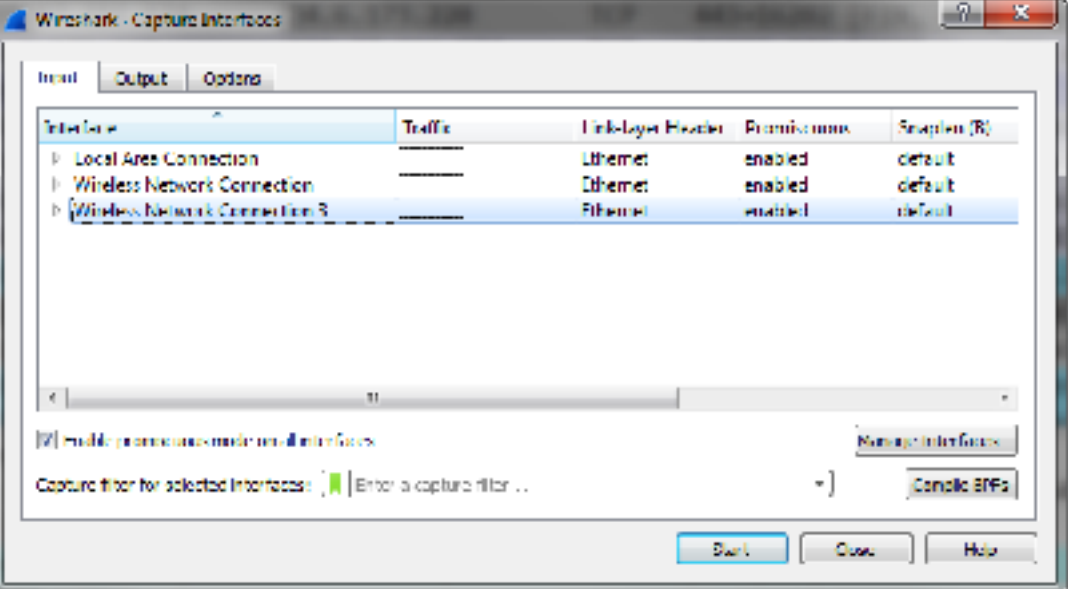

- **Step 4**: Click **Start**. Let the capture run for at least five minutes (longer if you can wait).
- **Step 5:** Click the **Stop Capture** button **o** on the main toolbar.

Spend some time going through the trace file to identify the applications that run in the background on your machine. Focus on the **Protocol** column and the **Info** column.

 If you don't recognize the application, perform some research on the IP addresses that your system communicates with. Most likely you will also see broadcast or multicast traffic from other hosts on your network.

**Step 6**: To save this file, click the **Save** button  $\Box$  on the main toolbar, navigate to the target directory, and name your file *background1.pcapng*.

Recognizing your own background traffic will help you remove this from consideration when looking for unusual communications. Consider saving trace files of your "normal" traffic to refer to when troubleshooting.

#### **Lab 3: Open a Network Monitor .cap File**

In this lab you will use Wireshark's Wiretap Library to open a file captured with Microsoft's Network  $Monitor<sup>1</sup>$  $Monitor<sup>1</sup>$  $Monitor<sup>1</sup>$ [.](#page-11-0)

- <span id="page-11-1"></span>**Step 1:** Click the **File Open** button on the main toolbar.
- **Step 2**: Navigate to your trace file directory and click on *http-winpcap101.cap*. Wireshark looks inside the trace file to identify what tool was used to capture the traffic, as shown below. Although this file was captured with Microsoft's Network Monitor (NetMon) v3.4, Wireshark marks it as NetMon v2 because that is the format v3.4 saves in.

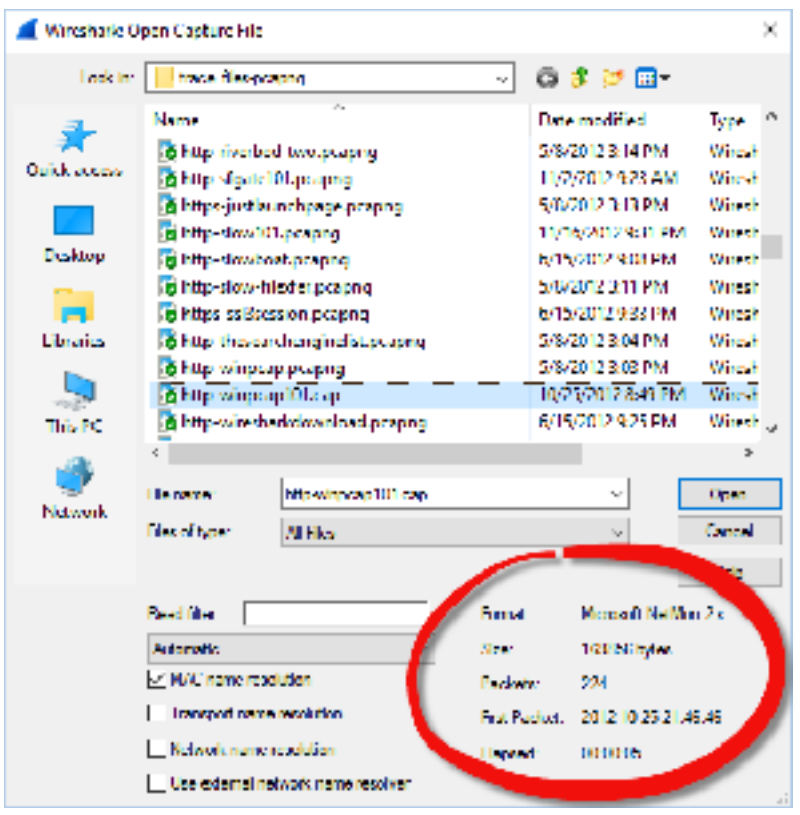

**Step 3**: Click **Open**. Once the file is open, select **File | Save As** and click the drop down menu arrow next to Files of Type. Select **Wireshark – pcapng (\*pcapng;\*.pcapng.gz;\*.ntar;\*.ntar.gz)** and name the file *httpwinpcap101.pcapng*.

Wireshark can recognize and open trace files created with most other industry tools. Once open, the fact that this trace file was captured with Network Monitor is transparent to you.

<span id="page-11-0"></span><sup>&</sup>lt;sup>[1](#page-11-1)</sup> Microsoft Network Monitor was replaced with Microsoft Message Analyzer, but Message Analyzer can still save trace files in the native Network Monitor .cap format.

#### **Lab 4: Add the HTTP Host Field as a Column**

During a browsing session, an HTTP client sends requests for HTTP objects to one or more HTTP servers. In each of the requests, the client specifies the name or the IP address of the target HTTP server. This can be very revealing.

*Note: All frames from 24.6.173.220 will appear with a black background and red foreground if Wireshark is set to validate IP header checksums. You will ensure this feature is disabled in Lab 5.* 

- **Step 1**: Click the **File Open** button on the main toolbar and open *httpdisney101.pcapng*.
- **Step 2**: First we will hide the Time to Live column (if you created one while following along with the previous section of this book). Right-click the **Time to Live** column heading and uncheck that column in the drop-down menu. If you want to see that column again later, simply right-click on any column heading and click it in the column list to enable it.
- **Step 3**: Scroll down in the Packet List pane and select **frame 15**.
- **Step 4:** The Packet Details pane shows the contents of frame 15. Click the infront of Hypertext Transfer Protocol to expand this section of the frame.
- **Step 4**: Right-click on the **Host** line (which contains www.disney.com\r\n) and select **Apply as Column**. Your new **Host** column appears to the left of the **Info** column. You can click and drag the right-hand edge of the column to widen or narrow the column.
- **Step 5**: Click on the **Host** column heading twice to sort the column from high to low.
- **Step 6:** Click the **Go to First** button **th** to jump to the top of the sorted trace file. You can now easily see all the hosts to which the client sent requests, as shown below.

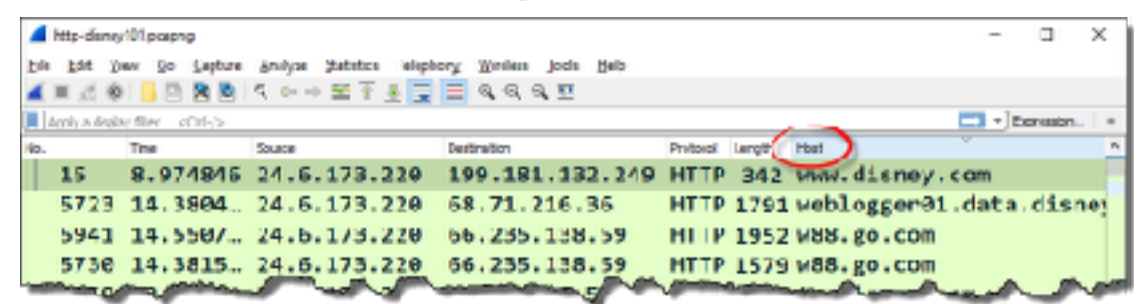

**Step 7**: Lab Clean-up Right-click on your new **Host** column heading and select **Hide Column**. If you want to view this column again, right-click any column heading and select **Displayed Columns | Host (***http.host***)**.

Adding and sorting columns are two key tasks that can shorten your analysis time significantly. Why go searching through thousands of packets when you can have Wireshark quickly gather and display the information you need?

#### **Lab 5: Set Key Wireshark Preferences (IMPORTANT LAB[\)2](#page-13-0)**

Wireshark offers several key preference settings to enhance your analysis sessions. In this lab you will use **Edit | Preferences** on the main menu and the right-click method to view and change the preference settings.

These are the settings we will view and alter in this lab:

- <span id="page-13-2"></span>• Display filters that Wireshark will remember
- Recently opened files that Wireshark will remember
- Ethernet, IP, UDP, and TCP checksum validations
- TCP Calculate conversation timestamps setting
- TCP Track number of bytes in flight setting
- TCP Allow subdissector to reassemble TCP streams setting

**Note**: Your Wireshark system should retain all of these settings through the rest of this course with the exception of the TCP *Allow subdissector to reassemble TCP streams* setting, which you will work with during various labs.

- **Step 1**: Open *http-pcaprnet101.pcapng*.
- **Step 2:** Select **Edit | Preferences** on the main menu.
- **Step 3:** Change both the **filter entries** and **recent files** settings to **30**.

 These two settings allow you to quickly recall more of your recent filter settings and opened files.

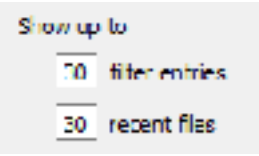

**Step 4:** Click **OK**. This automatically applies and saves your settings in this *Default* profile and closes the Preferences window.

> Next we will use the right-click method to check and change the Ethernet, IP, UDP, and TCP settings.

We will begin by disabling the Ethernet checksum validation (which is enabled by default).

<span id="page-13-3"></span>Next, we will ensure IP, UDP, and TCP checksum validations are disabled<sup>3</sup>[.](#page-13-1) These three checksum validations should already be disabled unless you updated Wireshark while retaining previous settings.

<span id="page-13-0"></span><sup>&</sup>lt;sup>[2](#page-13-2)</sup> The remaining labs in this course assume you have successfully completed this lab.

<span id="page-13-1"></span><sup>&</sup>lt;sup>[3](#page-13-3)</sup> Most systems support checksum offloading. If Wireshark obtains a copy of an outbound frame before the checksum values have been calculated, it will mark the checksums invalid. This is a false positive when capturing traffic directly on a host that supports checksum offloading.

**Step 5:** With frame 1 selected in the Packet List pane, right-click on the **Ethernet II** section of the Packet Details pane and hover over the **Protocol Preferences** option on the drop-down menu. If this setting is enabled (checked), click on the **Validate the Ethernet checksum if possible** setting to disable it.

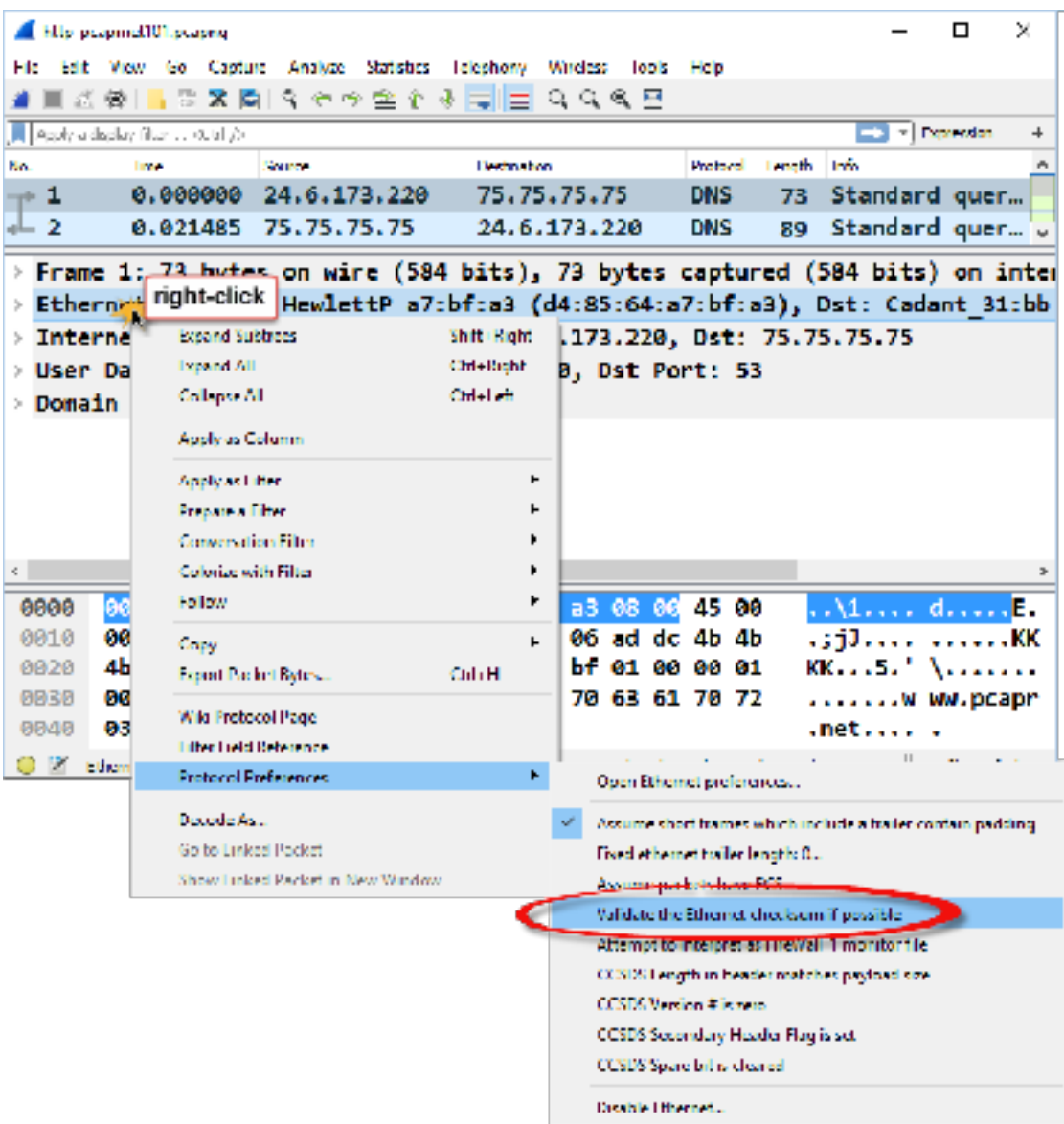

**Step 6:** With frame 1 still selected in the Packet List pane, right-click on the **Internet Protocol** section of the Packet Details pane and hover over the **Protocol Preferences** option on the drop-down menu. If this setting is enabled (checked), click on the **Validate the IPv4 checksum if possible** setting to disable it.

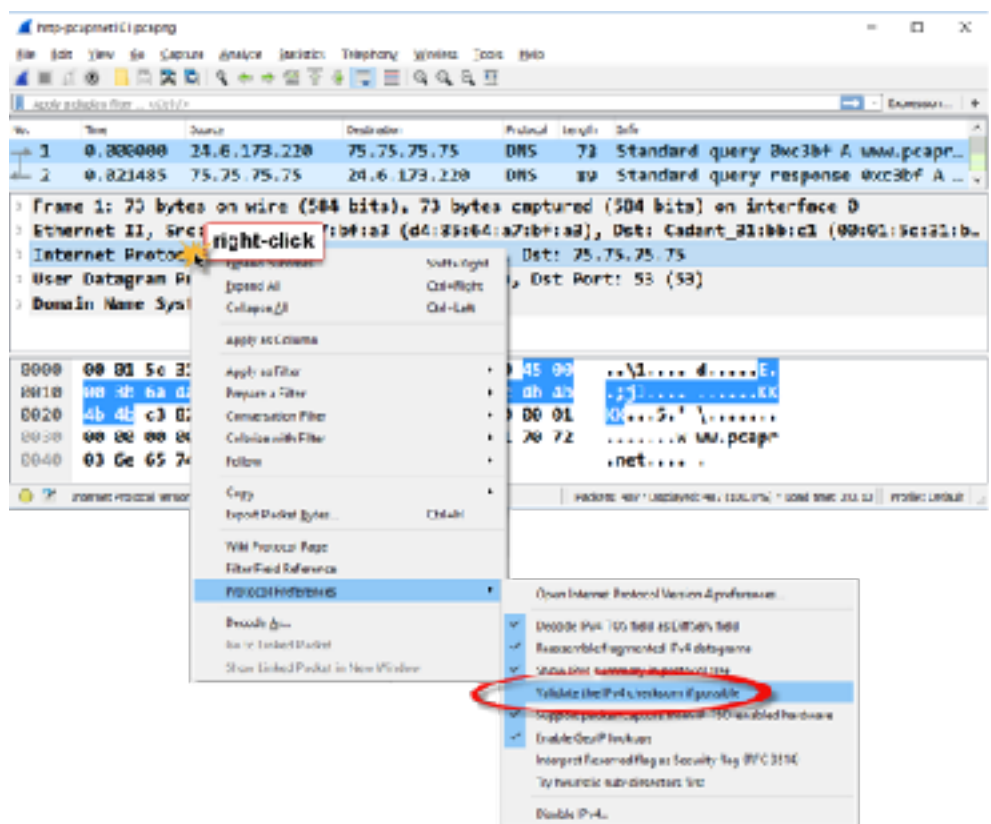

- **Step 7:** Again, in frame 1, right-click the **User Datagram Protocol** section of the Packet Details pane and hover over the **Protocol Preferences** option from the drop-down menu. Uncheck **Validate the UDP checksum if possible** setting if it is currently enabled.
- **Step 8:** Select **frame 5** in the Packet List pane. Right-click the **Transmission Control Protocol** section of the Packet Details pane and, under **Protocol Preferences**, disable the **Validate the TCP checksum if possible** setting if it is currently enabled.
- **Step 9:** Since Wireshark closes the TCP protocol settings menu after you select an option, you must right-click again on the **Transmission Control Protocol** section of the Packet Details pane to review or change the following additional settings.
	- Disabled: *Allow subdissector to reassemble TCP streams*
	- Enabled: *Track number of bytes in flight*
	- Enabled: *Calculate conversation timestamps*

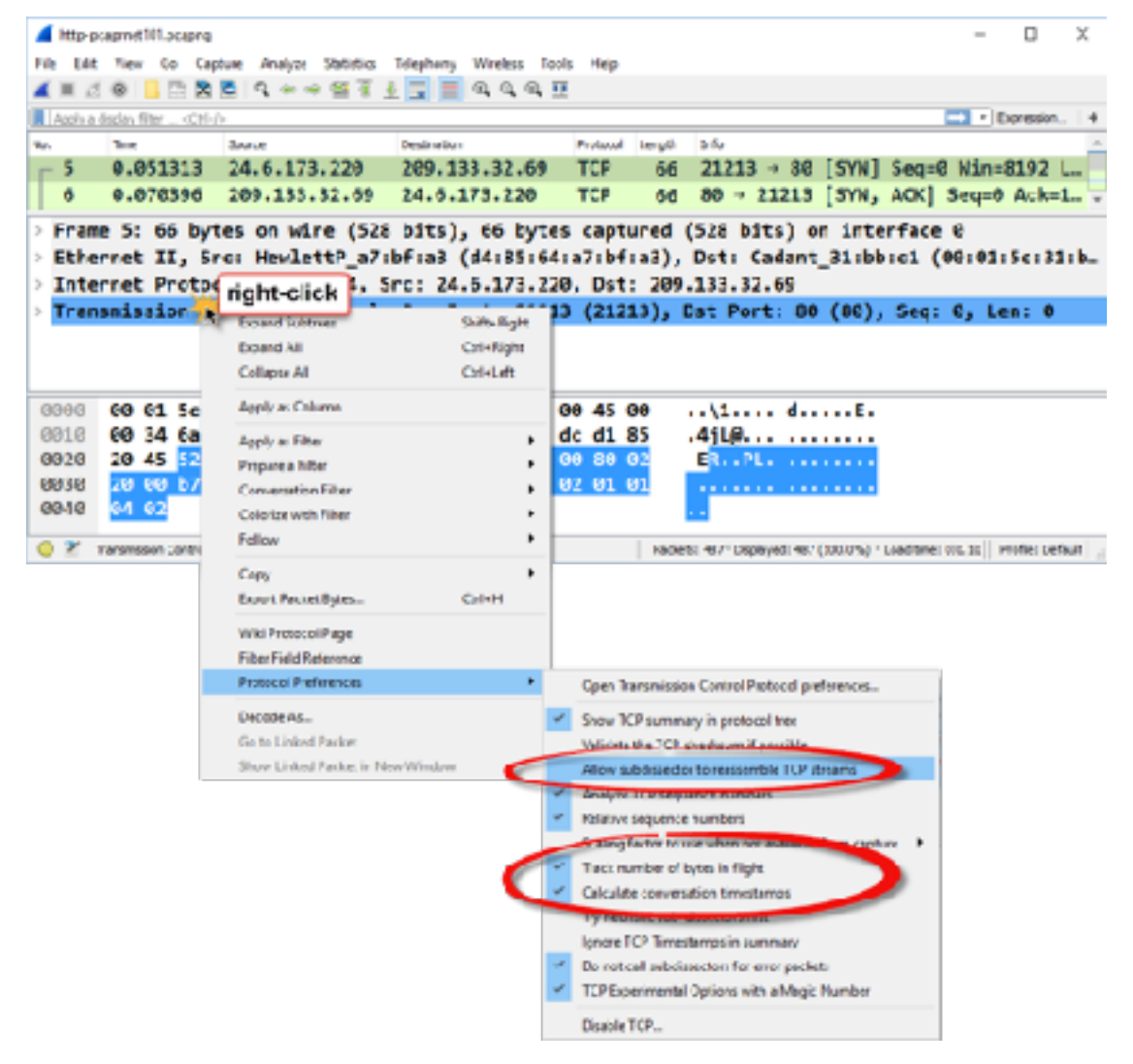

**Step 10**: Now let's see how a few of these settings affect the packet displays. Click on **frame 8** in *httppcaprnet101.pcapng*. Expand the **Transmission Control Protocol line**, the **SEQ/ACK analysis**, and **Timestamps** section in the Packet Details pane.

> We can see that Wireshark is not validating the TCP checksum and that 287 bytes of data have been sent, but not acknowledged. In addition, we can see that this frame arrived about 20 milliseconds (0.020 seconds) after the first frame of the TCP conversation (also referred to as the TCP stream) and 778 microseconds (0.000778 seconds) after the previous frame of this TCP conversation.

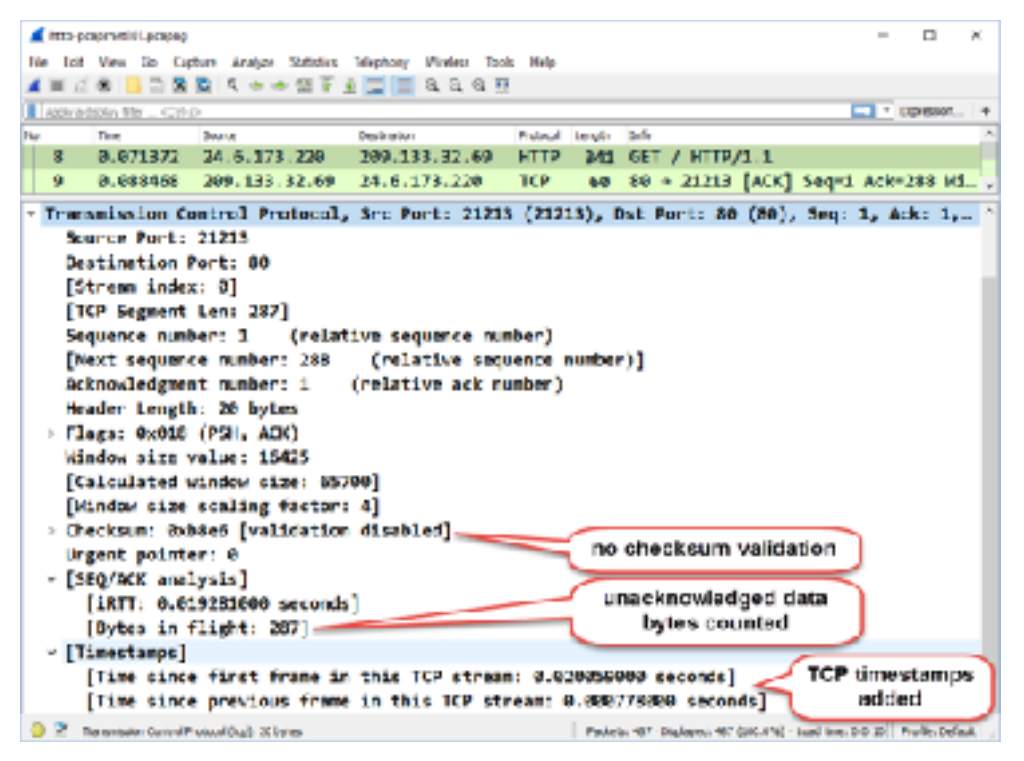

You can easily use the right-click method to change protocol preferences, such as tracking time in each TCP conversation and the number of unacknowledged bytes in a conversation. There are many other application and protocol preference settings that can be set in either the Preferences window or through the right-click method.

#### **Example 2 Lab 6: Create a New Profile Based on the Default Profile**

Profiles enable you to work with customized settings to be more efficient when analyzing traffic. In this lab you will create a new profile called "*wireshark101*." You will base it on your *Default* profile to ensure any previously created settings will be copied over to your new profile.

**Step 1**: Right-click on the **Profile** column in the Status Bar and select **Manage Profiles**. (It does not matter what profile is currently listed in the Profile column.)

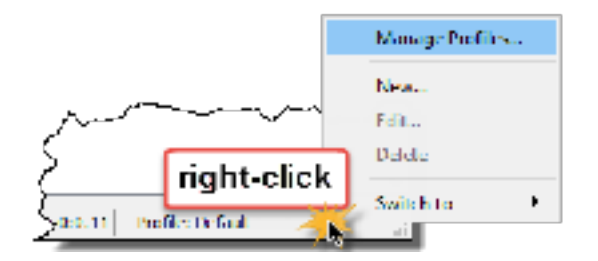

**Step 2:** Select *Default* from the list of available profiles and click the **Copy b** button. Type the name *wireshark101* and press **Enter**. Click **OK**.

Wireshark now displays your new profile in the Status Bar.

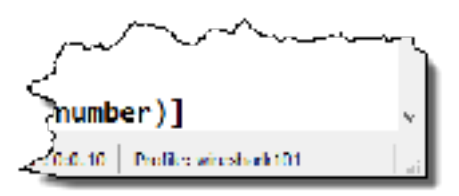

 In Lab 6 we worked with some key preference settings (such as *Track number of bytes in flight* and *Calculate conversation timestamps*) in the *Default* profile. Since your new profile is based on the *Default* profile, these preference settings are also set in your *wireshark101* profile.

Wireshark remembers the last profile used when it is restarted. To change to another profile, click on the **Profile** area of the Status Bar and select another profile.

#### **Lab 7: Import a DNS/HTTP Errors Profile**

Once you've created that fabulous profile that detects various types of HTTP or DNS problems perhaps, consider installing that profile on your other Wireshark systems. Since Wireshark bases profiles on text files, this is a simple process.

- **Step 1**: The sample profile (*httpdnsprofile101v2.zip*) is located in the Supplements directory of your Student USB stick. This new profile's directory and contents are zipped into a single file.
- **Step 2**: Select **Help | About Wireshark | Folders**. Double-click on your personal configuration folder to examine the directory structure.
- **Step 3**: As mentioned earlier, Wireshark creates a *profiles* directory when you build your first custom profile (as you did in Lab 7). If you do not see a *profiles* directory at this point, you can manually create one or return to and complete Lab 7. Open the *profiles* directory.

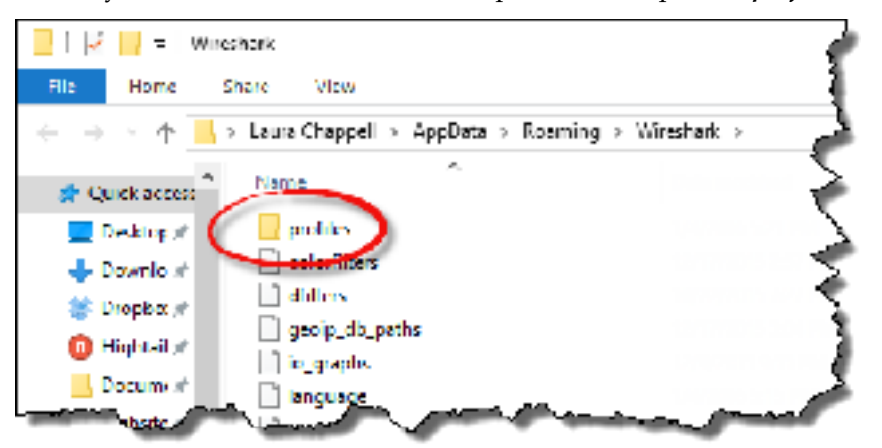

- **Step 4**: Extract the *httpdnsprofile101v2.zip* file contents into this *profiles* directory. You should see a new directory called *HTTP-DNS\_Errors*. Look inside this new directory to see the Wireshark configuration files included in this profile.
- **Step 5**: Return to Wireshark and click on the **Profile** column on the Status Bar. You should see the new profile listed. Click on the *HTTP-DNS\_Errors* profile to examine this new profile.

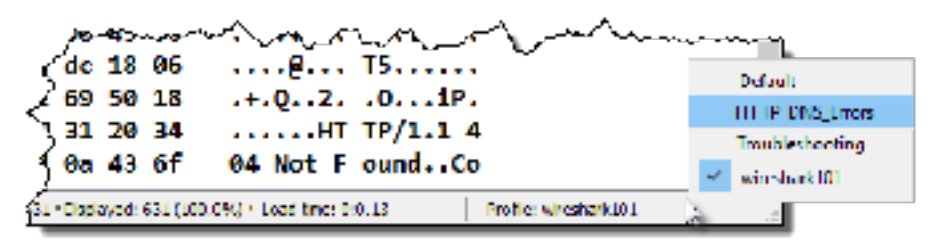

**Step 6**: Open *dns-nmap101.pcapng* while working in your *HTTP-DNS\_Errors* profile. You should see some interesting colors in the trace file and two new buttons in the display filter area.

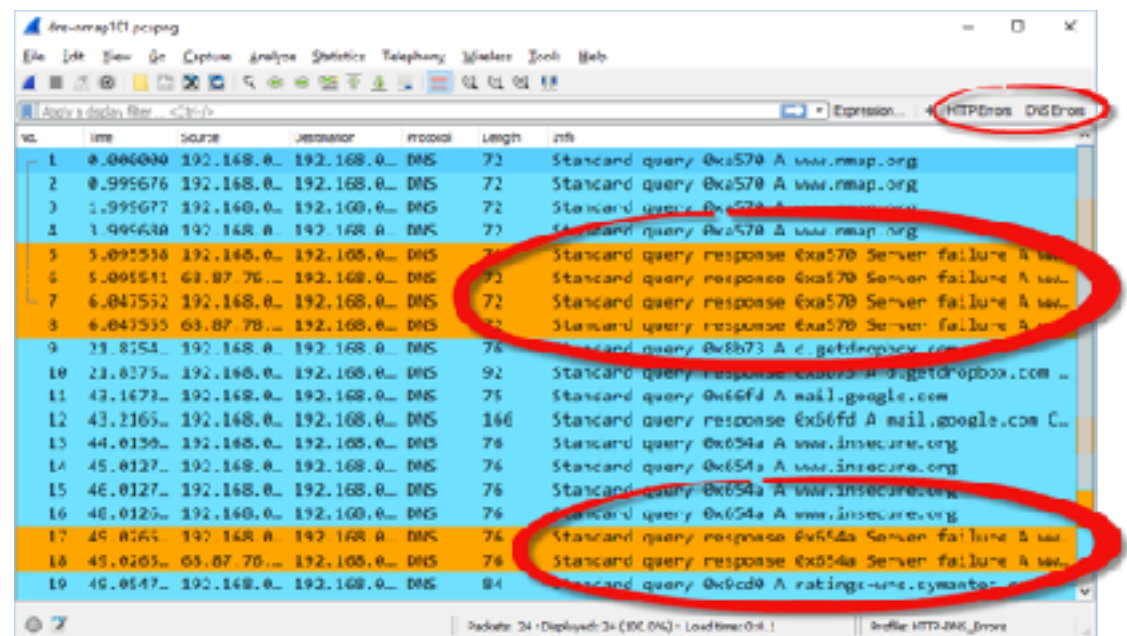

**Step 7**: Lab Clean-up Click the **Profile** column on the Status Bar and select your *wireshark101* profile. You will continue to enhance the *wireshark101* profile in upcoming Sections of this course.

Remember that profiles are simply a collection of configuration text files. It is easy to move single elements of a profile or entire profiles to other machines. If you work with a troubleshooting team, consider creating common Wireshark profiles that the entire team can use.

## ⊕πp

**Some configuration text files, such as the** *recent* **configuration file, contain directory paths. This may generate Wireshark startup errors when you move these types of configuration files to another system that does not have the same directory paths in place. You could either avoid moving these files to another system or edit the relevant configuration files to match the directory structure of the target system.** 

#### **Lab 8: Spot Path and Server Latency Problems**

Let's practice using these two columns to detect latency. In this lab you will set the **Time** column to *Seconds Since Previous Displayed Packet* and add the **TCP Delta** column.

You may have some of these columns set already if you followed along with the previous section.

- **Step 1:** Open *http-slow101.pcapng*.
- **Step 2:** Right-click the **Length** column heading unselect the **Length** column to hide it. This provides more room for your new column.
- **Step 3:** Select **View | Time Display Format | Seconds Since Previous Displayed Packet**. Click on your **Time** column heading twice to sort from high to low. Click the First Packet button <sup>to</sup> on the main toolbar. We can see some very high delays in this trace file.

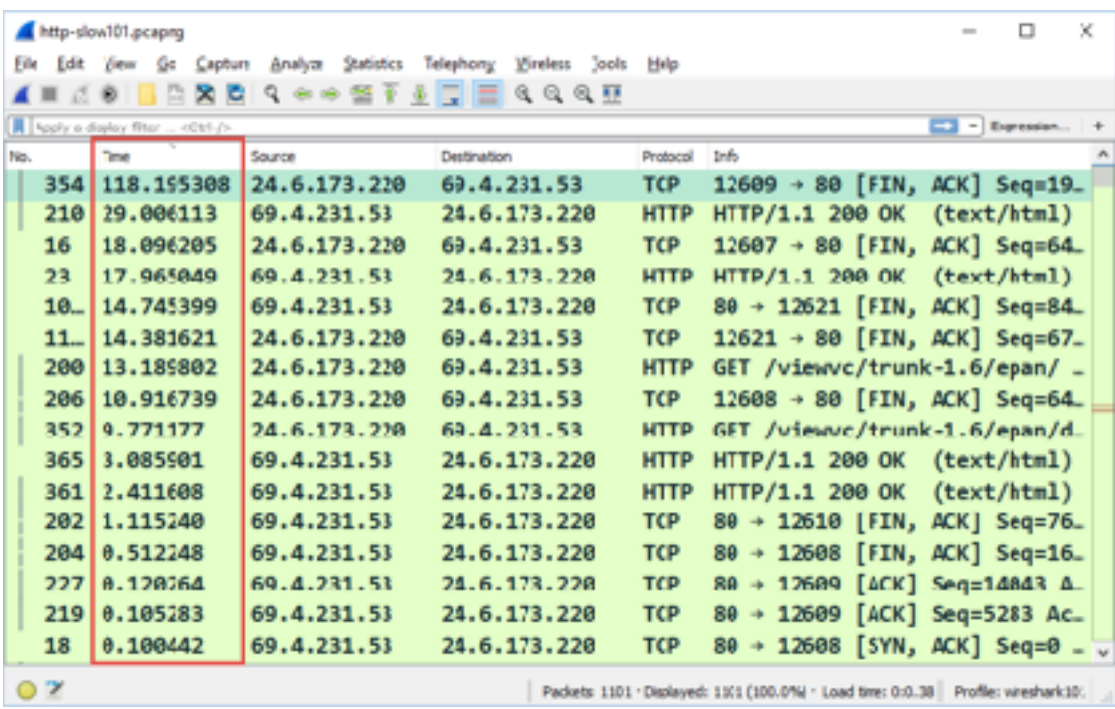

 Now let's see what happens when we add and work with a column that depicts TCP conversation timestamps.

**Step 4**: Click on the **No.** (Number) column heading to return the trace file to its default sort order. Scroll up or click the **Go to First** button  $\overline{\mathbf{T}}$  on the main toolbar to go to **frame 1**.

**Step 5**: Right-click the **TCP header** in the Packet Details pane of frame 1 and select **Expand Subtrees**. Scroll down and right-click on the **Time since previous frame in this TCP stream** and select **Apply as Column**. You now have a new column in the Packet List pane, as shown below.

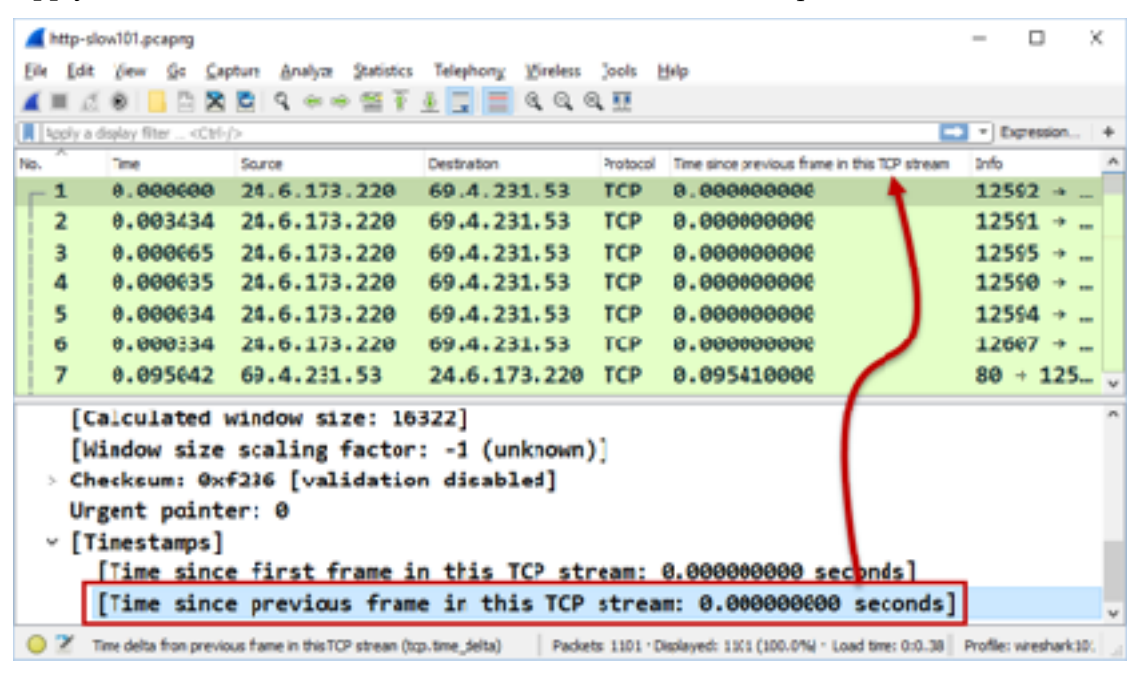

**Step 6**: Right-click on the new column and select **Edit Column**. Type **TCP Delta** in the Title area and click **OK**.

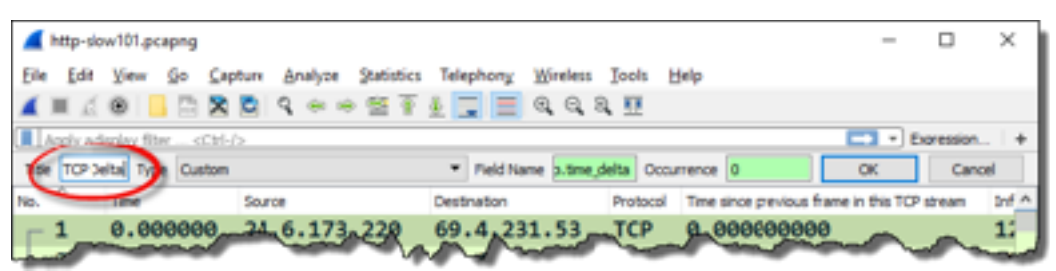

 As we sort on the **TCP Delta** column, keep in mind the types of traffic that can contain "normal delays" as listed in *Don't Get Fooled – Some Delays are Normal* on page 88.

**Step 7:** Click on your new **TCP Delta** column heading and drag the column to the right of the existing **Time** column. Click twice on your new **TCP Delta** column heading to sort from high to low. Since there are multiple TCP conversations intertwined in this trace file, this **TCP Delta** column gives an accurate display of latency times in the trace file.

> In the image below, we scrolled to the right to view more of the Info column (our Time column is no longer in view).

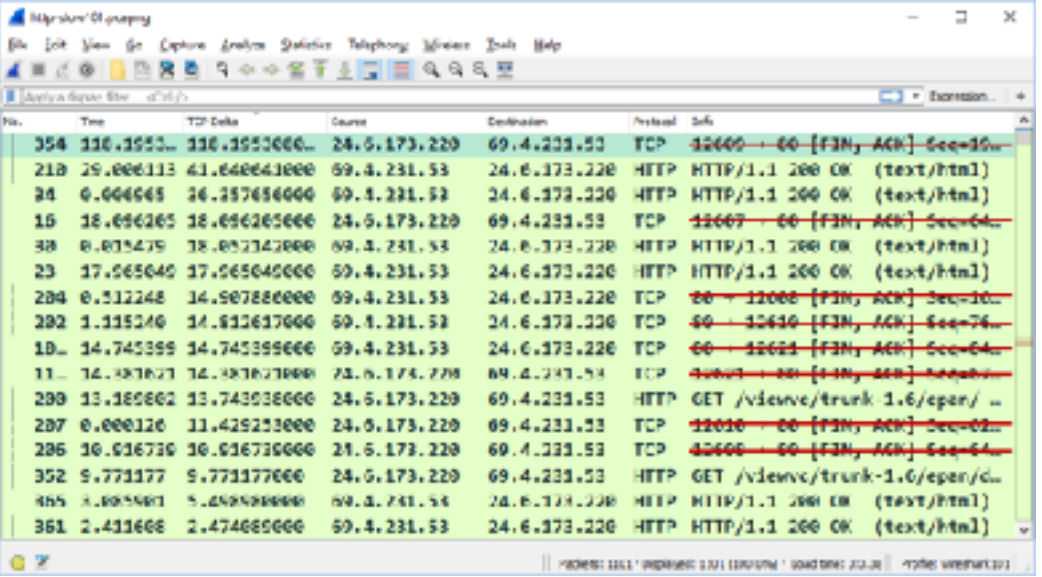

 Do you see anything in common with the top delays in the traffic? There are several very large delays before the HTTP server said "OK." You can probably imagine that the user would complain about terrible performance when browsing to this web site.

**Step 8**: Lab Clean-up Click once on the **No.** (Number) column heading to sort from low to high. This is the original sorting order of trace files.

> Right-click on the **TCP Delta** column heading and unselect that column from the list to hide it. If you want to view this column again later, you can right-click on any column heading and select it from the column list.

Look at the TCP delta times in your web browsing sessions, network logins, or email traffic. Get a feel for the round trip latency times from your client to numerous hosts.